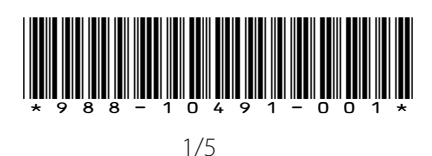

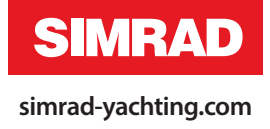

# **Addendum for NSE software updates**

This addendum documents new features that are included in NSE RTM-4 software upgrade, and that are not described in the NSE Operator manual or other documentation.

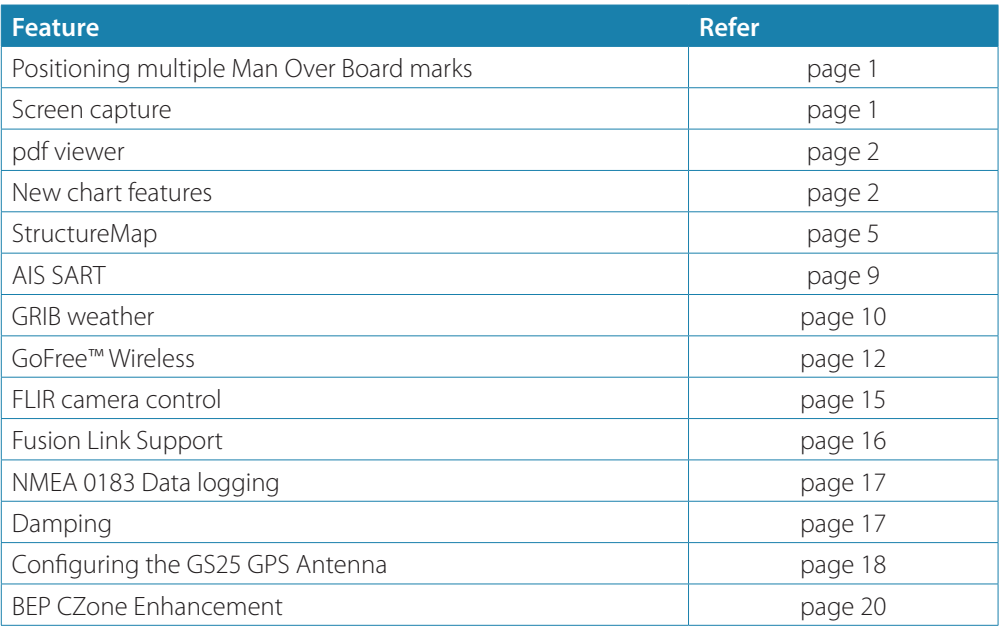

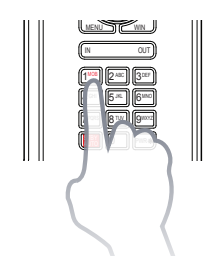

# **Positioning multiple Man Over Board marks**

The NSE RTM-4 allows for positioning multiple Man Over Board marks.

Multiple MOB marks are positioned by repeated presses on the **MOB** key. The vessel will always continue to navigate towards the initial MOB mark until the waypoint is reached, or until you stop the navigation. Navigation to subsequent MOB marks will need to be done manually.

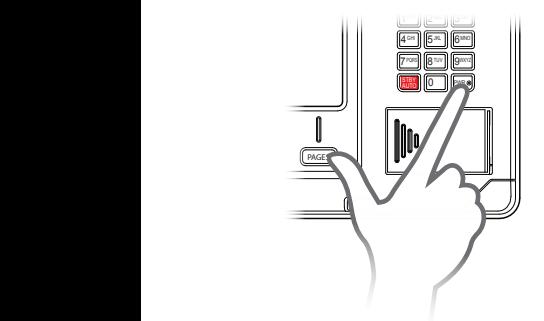

# **Screen capture**

The screen capture function is no longer available as a selection in the menu. Simultaneously press the **PWR** and the **PAGES** key to take a screenshot.

By default, screen captures are saved to internal memory.

# **pdf viewer**

The pdf viewer makes it possible to read the manuals and other pdf files on the NSE unit. The manuals can be read from an inserted SD card or a USB device, or copied to the unit's internal memory.

NSE manuals can be downloaded from www.simrad-yachting.com.

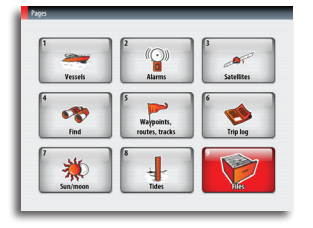

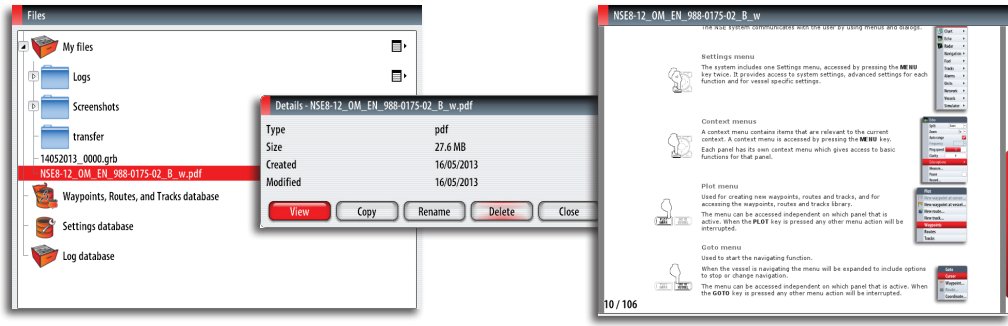

Use the keys to maneuver in the pdf file as below:

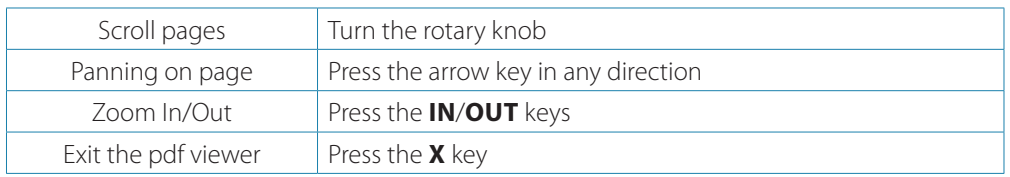

# **New chart features**

The NSE is delivered with different cartography depending on region. All units will support Navionics Platinum Plus, TurboView and C-Map (by Jeppesen) via card or via the Ethernet network.

Charts can be shared over the Ethernet network, so only one chart card per boat is required.

#### **Selecting chart type**

Chart type is now selected from the chart options menu, and the selection is set individually for each chart panel.

If you have different chart types available - embedded, on a portable device or on the Ethernet - you can show two different chart types simultaneously in a split screen.

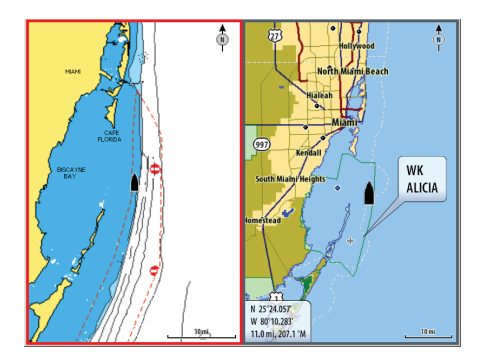

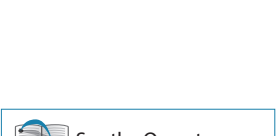

Orientation North up

Imagery Shader View

Look ahead  $\overline{3D}$ 

**A** Chart

Find... Measure

Settings.

Overlay 0

 $\left| \cdot \right|$  See the Operator manual for how to customise pages.

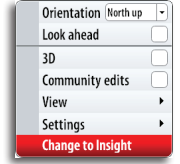

→ **Note:** To show G-Map charts, you need to select **Insight** chart type in the menu.

If Insight chart is embedded and you have a C-MAP card in the slot or on the Ethernet network, the system will automatically select the chart with most chart details for your displayed region.

The same applies if you have two Navionics charts available.

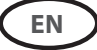

#### **3D charts**

3D charts are now also available for Insight.

See the NSE Operator manual for how to manoeuver in a 3D chart.

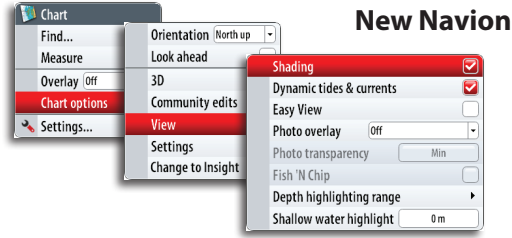

#### **New Navionics chart features**

There has been some minor changes to the organization of the Navionics chart option menu, and some new features are added.

Only new features are described in this Addendum.

#### **Community edits**

Toggles on the chart layer including Navionics edits. These are user information or edits uploaded to Navionics Community by users, and made available in Navionics charts.

For more information refer to Navionics information included with your chart, or to Navionics website: www.navionics.com.

#### **Dynamic tides and currents**

Shows tides and currents with a gauge and an arrow instead of the diamond icons used for static tides and current information.

The tide and current data available in Navionics charts are related to a specific date and time. The NSE animates the arrows and/or gauges to show the tides and currents evolution over the time.

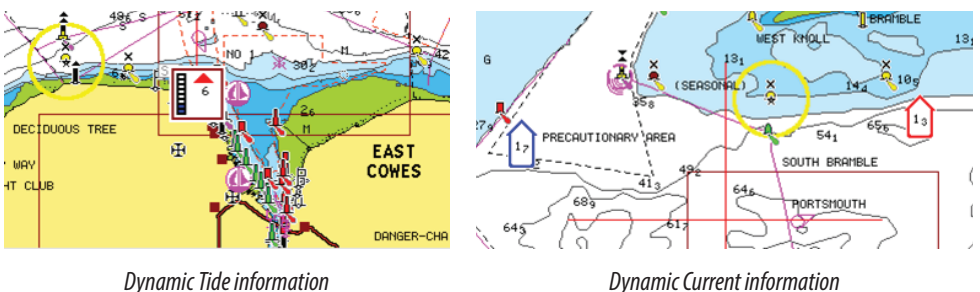

The following icons and symbology are used:

| <b>Icons</b>        | Description                                                                                                    |
|---------------------|----------------------------------------------------------------------------------------------------|
| 벷<br>1 <sub>3</sub> | Current speed.<br>The arrow length depend on the rate, and the symbol is rotated according to<br>flow direction. Flow rate is shown inside the arrow symbol.<br>Red symbol used when current speed is increasing,- blue symbol when current<br>speed is decreasing. |
| l                   | Tide height.<br>The gauge has 8 labels and is set according to absolute max/min value of the<br>evaluated day.<br>Red arrow used when tide is rising,- blue arrow when tide is falling.                                                                             |

→ **Note:** All numeric values are shown in the relevant system units (unit of measurement) set by user.

#### **Easy View**

Magnifying feature increasing the size of chart items and text. In the split screen image below the **Easy View** is turned ON in the right panel.

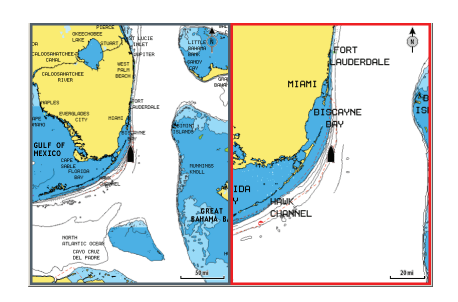

→ **Note:** There is no indication on the chart showing that this feature is active.

#### **Rock Filtering**

Hides rock identification on the chart beneath a given depth.

This helps you to declutter charts in areas where there are many rocks located at depths well below your vessel draught.

#### **Depth highlight range**

Selects a range of depths between which Navionics will fill with white color.

This allows you to highlight a specific range of depths for fishing purposes. The range will only be as accurate as the underlying chart data, meaning that if the chart only contains 5 meter intervals for contour lines, the shading will round to the nearest available contour line.

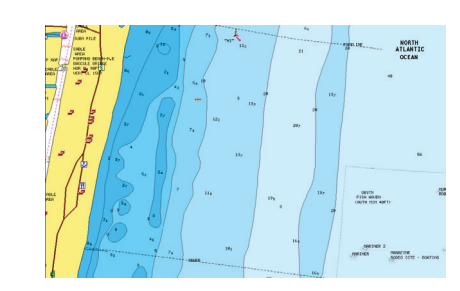

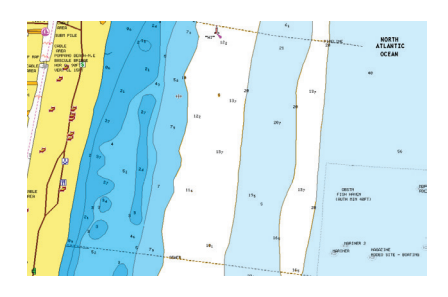

*No Depth Highlight Range Depth Highlight Range, 6 m – 12 m*

#### **Shallow water highlight**

Highlights areas of shallow water.

This allows you to highlight areas of water between 0 and the selected depth (up to 10 meters/30 feet).

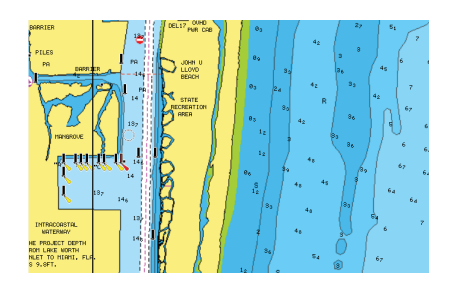

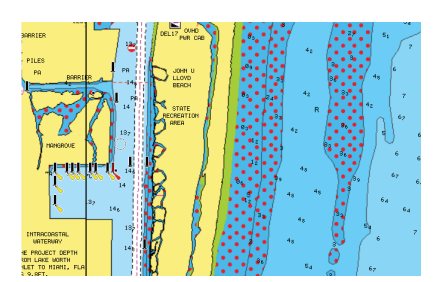

*No Shallow water highlighted Shallow water highlight, 0 m – 3 m*

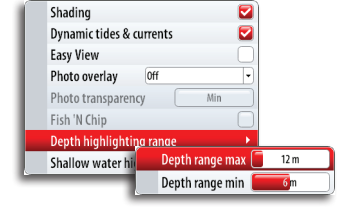

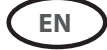

# **StructureMap**

The StructureMap™ feature overlays SideScan images from a StructureScan on the map. This makes it easier to visualize the underwater environment in relation to your position, and aids in interpreting SideScan images.

The example below shows a chart panel with Structure overlay, combined with a traditional SideScan panel.

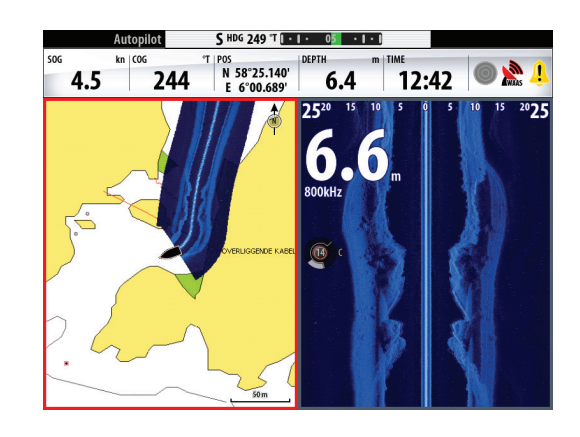

You move around in the chart as usual when you have a Structure overlay;

- **-** zoom the chart and the scanned image by using the **IN**/**OUT** keys or the rotary knob
- **-** move the chart to view scanned image by using the arrow keys

Pressing the **X** key will remove the cursor from the panel, and the chart center will be positioned at the vessel.

#### **Activating Structure overlay**

**1.** Turn on Structure overlay from the chart menu

- **-** The chart menu will be increased to show Structure options
- **-** Structure data will start to appear on the chart screen as soon as Structure overlay is enabled
- **2.** Select Structure source
	- **-** Live data is default

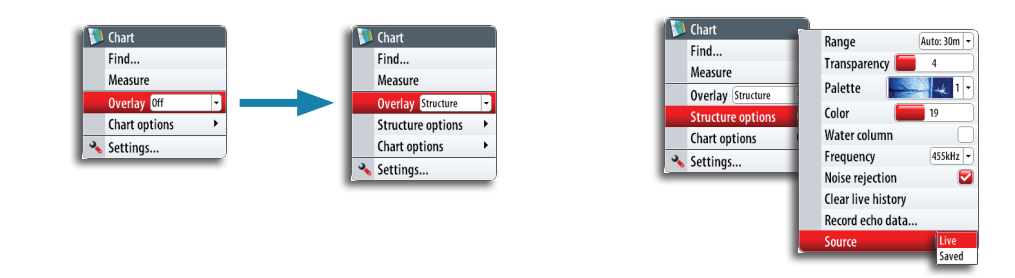

→ **Note:** Structure overlay can also be activated by selecting a saved StructureMap file from the Files dialog.

Two sources can be used to overlay Structure logs on the charts;

- **-** Live data, used when StructureScan units are connected to the NSE system
- **-** Saved files. These are recorded StructureScan (\*.sl2) data that are converted to StructureMap (\*smf) format. Saved \*.smf files can be used on NSE units even if no StructureScan units are connected.

#### **Live source**

When live data is selected the SideScan imaging history is displayed as a trail behind the vessel icon. The length of this trail will vary depending on available memory in the unit and range settings. As the memory fills up the oldest data will automatically be deleted as new data is added. When increasing the search range the ping speed of the StructureScan transducer is reduced, but the width and the length of the image history will be increased.

→ **Note:** Live mode does not save any data. If the unit is turned off, all recent data is lost.

#### **Saved files**

When Saved files are selected, the StructureMap file is overlaid on the map based on position information in the file.

If the chart scale is large, the StructureMap area will be indicated with a boundary box until the scale is large enough to show Structure details.

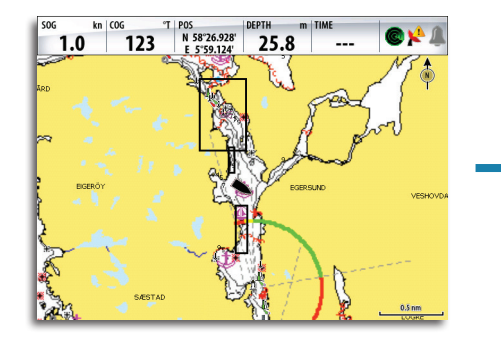

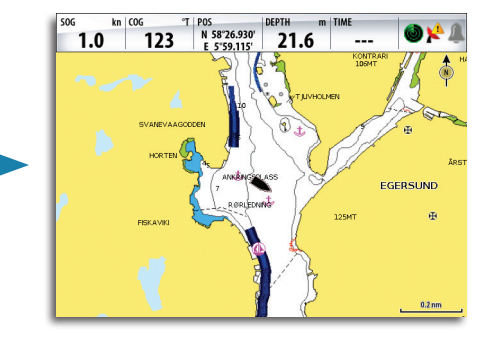

Saved mode is used to review and examine StructureMap files, and to position the vessel on specific points of interest on a previous scanned area.

→ **Note:** When saved files are used as source, the NSE displays all StructureMap files found on the SD card and in the system's internal memory. If there is more than one StructureMap of the same area, the images will overlap and clutter the chart. If several logs of the same area are required, the maps should be put on separate SD cards.

#### **StructureMap tips**

- **-** To get a picture of taller structure (a wreck, etc) don't drive over it. Steer the boat so the structure will be on the left or right side of your boat
- **-** Don't use Autorange when using SideScan. Set your structure range to a significantly greater level (two-to-three times) than the water depth to ensure a complete scan and to maximize conversion accuracy
- **-** Don't overlap history trails when conducting a side-by-side scan of an area

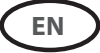

#### **Recording StructureScan data**

StructureScan data can be recorded from a chart panel with Structure overlay enabled.

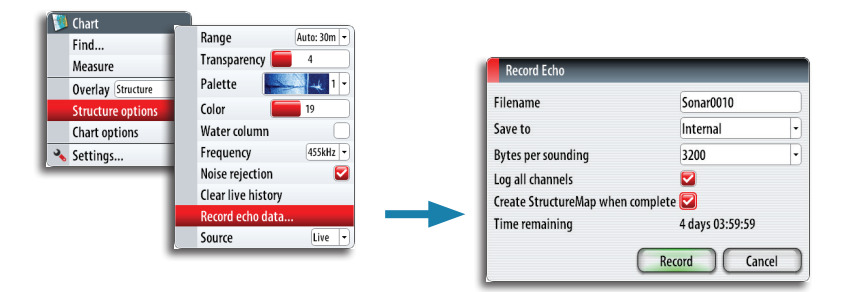

StructureScan recordings can also be started from a StructureScan panel. Refer to the NSE Operation manual for more details.

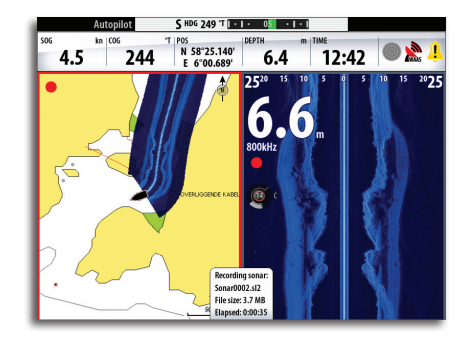

When StructureScan data is being recorded, there will be a flashing red symbol and a message will appear periodically at the bottom of the screen.

**→ Note:** The message includes information about file size. Keep the size of your sonar logs to 100MB or less to allow for faster file conversion.

The sounder recording is stopped by re-selecting the record function.

#### **Converting StructureScan data to StructureMap format**

A StructureScan log file (.sl2) is converted to StructureMap format (.smf) after recording from the recording dialog, or from the Files dialog.

You can create standard or high resolution files. High resolution .smf files capture more detail, but take longer to convert and are larger than standard resolution files.

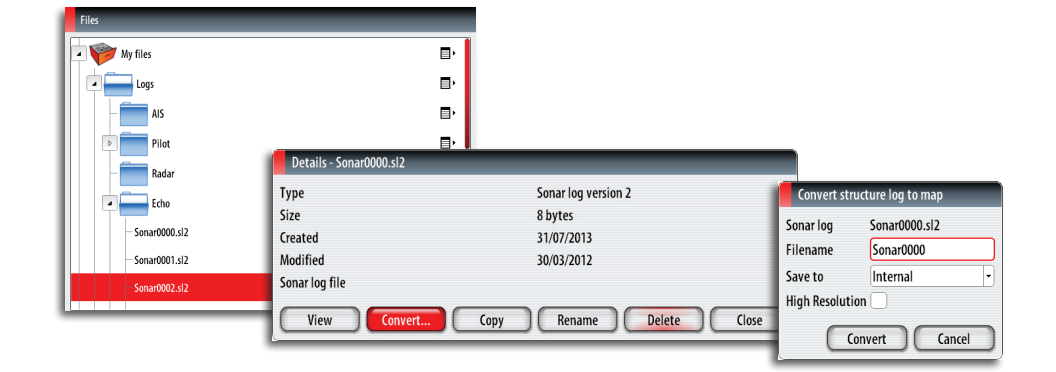

To save disc space it is recommended to remove the StructureScan (\*.sl2) files after conversion.

#### **Using StructureMap with mapping cards**

StructureMap allows you to maintain full chart capability, and it can be used with embedded cartography as well as Navionics, Insight and other third-party charting cards compatible with the NSE systems.

When using StructureMap with mapping cards, copy the StructureMap (.smf ) files to the unit's internal memory. We recommend keeping copies of StructureMap files on external SD cards or USB devices.

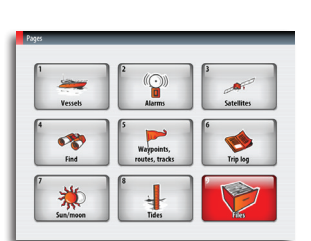

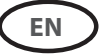

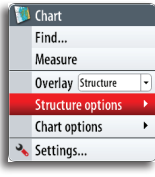

#### **Structure options**

You adjust the StructureMap settings from the Structure options menu. The menu is available when Structure overlay is enabled.

Not all options are available when saved StructureMap files are used as source. Unavailable options are greyed out.

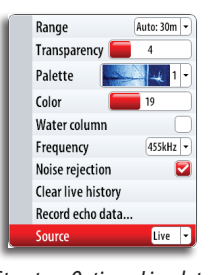

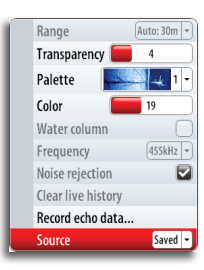

*Structure Options, Live data Structure Options, Saved data*

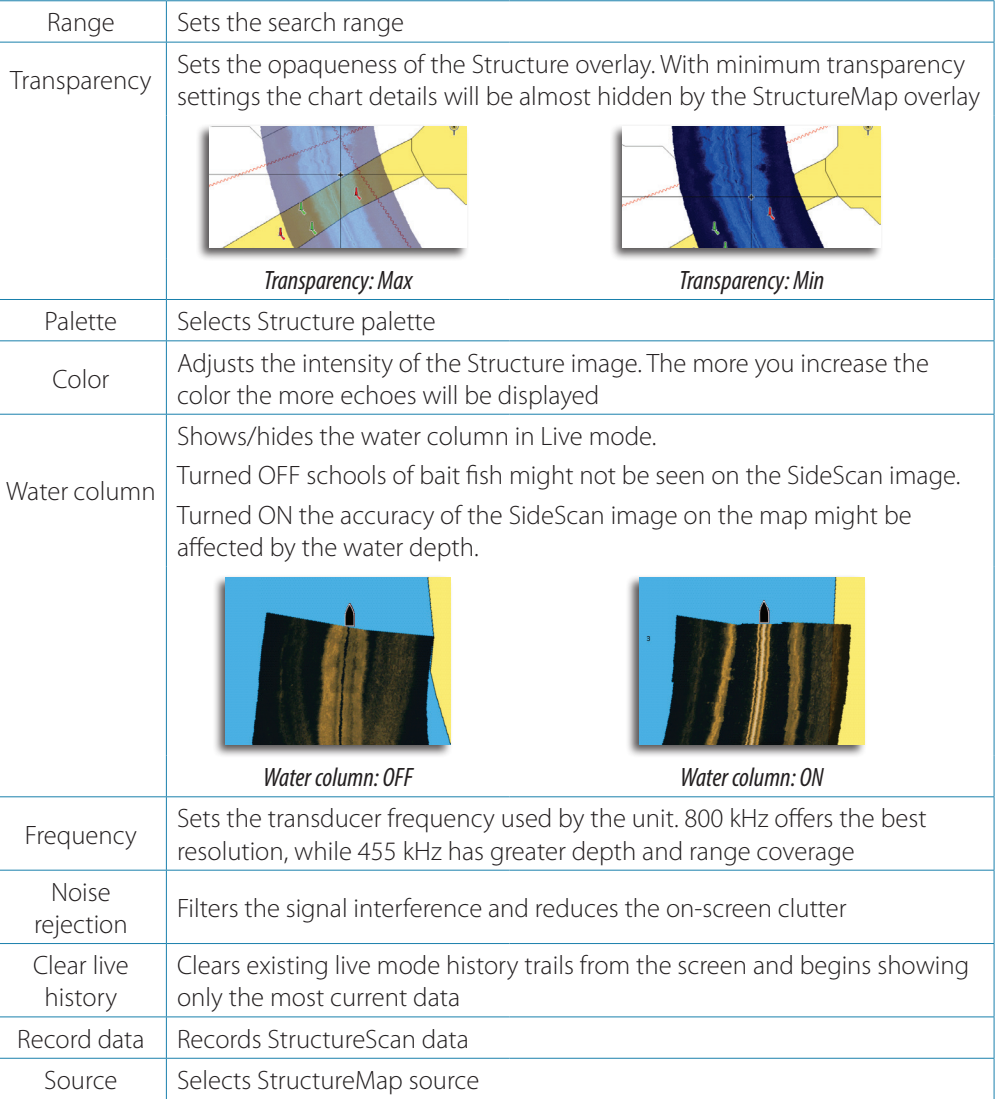

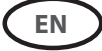

# **AIS SART**

When an AIS SART (Search And Rescue beacon) is activated, it starts transmitting its position and identification data. This data is received by your AIS device.

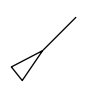

 $\boldsymbol{\varnothing}$ 

If your AIS receiver is not compliant with AIS SART, it interprets the received AIS SART data as a signal from a standard AIS transmitter. An icon is positioned on the chart, but this icon is an AIS vessel icon. Refer icon description in the NSE Operator manual.

If your AIS receiver is compliant with AIS SART, the following take place when AIS SART data is received:

- **•** An AIS SART icon is located on the chart in the position received from the AIS SART
- **•** An alarm message is displayed

If you have enabled the siren, the alarm message will be followed by an audible alarm

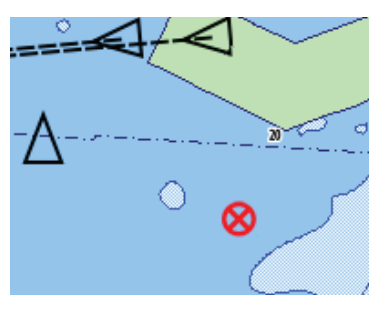

→ **Note:** The icon will be green if the received AIS SART data is a test and not an active message.

The following section describes the options available when an AIS SART message is received by a Navico NAIS-400 transponder.

#### **AIS SART alarm message**

When data is received from an AIS SART, an alarm message is displayed on the NSE. This message includes the AIS SART's unique MMSI number, its position and its distance and bearing from your vessel. You have three options:

- **1.** Ignore the alarm
	- **-** The alarm is muted and the message closed. The alarm will not reappear
- → **Note:** If you ignore the alarm, the AIS SART icon remains visible on your chart, and the AIS SART remains in the Vessels list.

If the AIS stops receiving the AIS SART message, the AIS SART remains in the Vessels list for 10 minutes after it receives the last signal.

- **2.** Save the waypoint
	- **-** The waypoint is saved to your waypoint list. This waypoint name will be prefixed with MOB AIS SART - followed by the unique MMSI number of the SART, e.g. MOB AIS SART - 12345678.
- **3.** Activate the MOB function
	- **-** The display switches to a zoomed chart panel, centered on the AIS SART position
	- **-** The NSE creates an active route to the AIS SART position
- → **Note:** If the MOB function is already active, this will be terminated and replaced by the new route towards the AIS SART position!

If you select the AIS SART icon on the chart you will see the AIS MOB details.

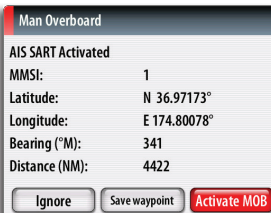

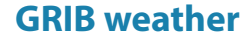

The NSE includes a GRIB data viewer. You can import GRIB files via an SD card or a USB device, and overlay the information onto your charts.

The GRIB data is available for download from www.grib.us.

#### **Importing GRIB data**

GRIB data must be imported into memory before it can be used. The file can be imported directly from an SD card or a USB device, or from the NSE if you have previously copied the file to the device.

→ **Note:** GRIB data that is imported will not be saved in the NSE. The data will be lost when new GRIB data is imported.

Select the GRIB file on the portable device to import the data.

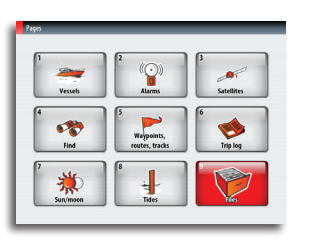

**EN**

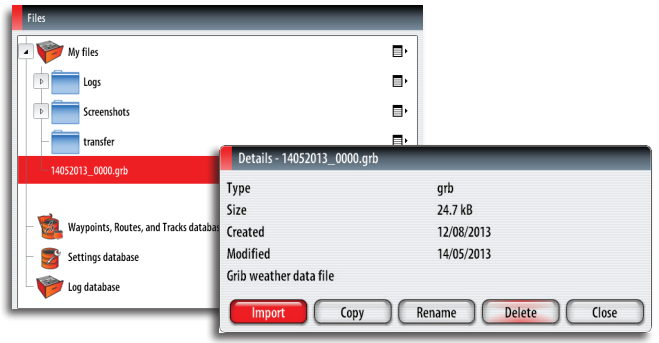

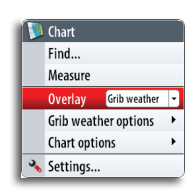

#### **The GRIB weather display**

Imported GRIB weather data can be displayed as an overlay on your chart panel.

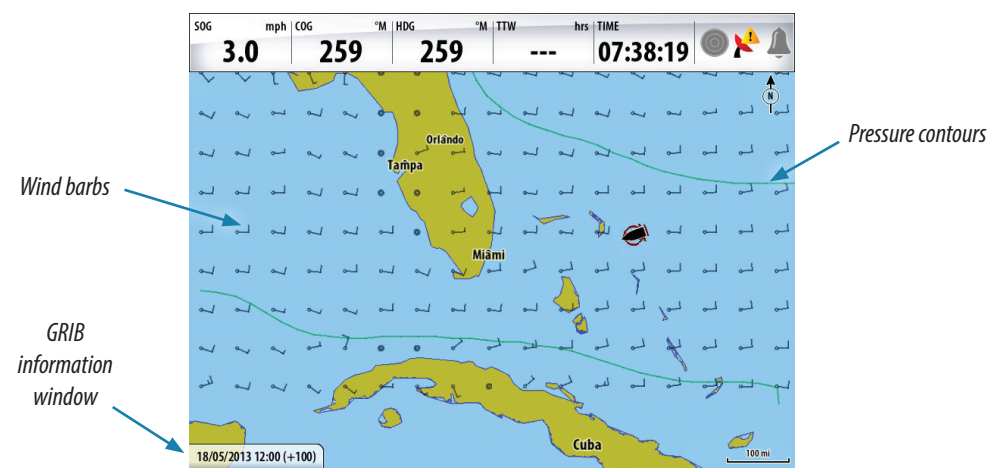

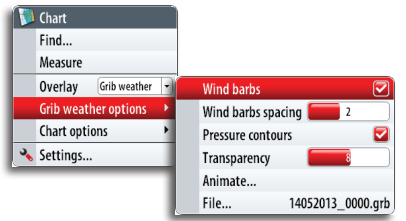

When the GRIB weather overlay is selected, the chart menu will increase to show GRIB weather options. From this menu you can select which weather symbols you want to display, set the distance between the barbs, and you can adjust the opaqueness of the weather symbols.

From this menu you can also animate the weather forecast as described later in this chapter.

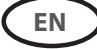

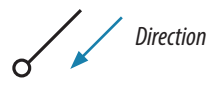

#### **Wind barb symbols**

The rotation of the wind barbs indicate the wind direction.

Wind speed is indicated by a combination of small and large barbs at the end of the wind tail.

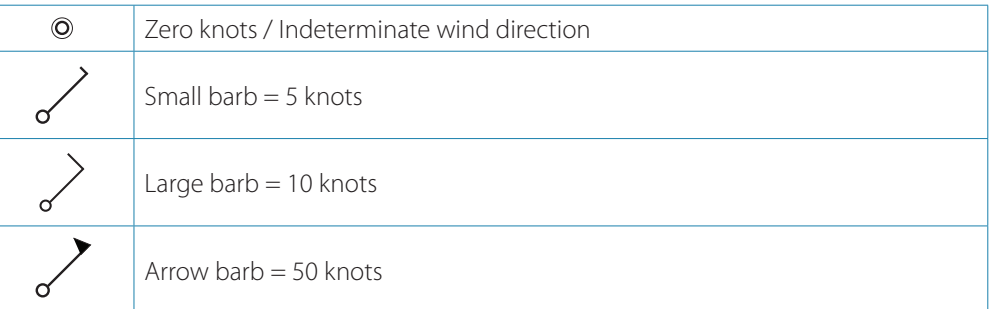

If a combination of 5 and 10 knot barbs are shown on a tail then these will need to be added together to give you the total wind speed. The example below shows  $3 \times$  large barb  $+1 \times$ small barb = 35 knots, and 60 knots indicated with 1 x arrow barb + 1 x large barb.

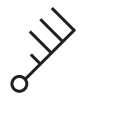

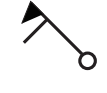

*Wind speed: 35 knots Wind speed: 60 knots*

#### **Animating GRIB weather forecast**

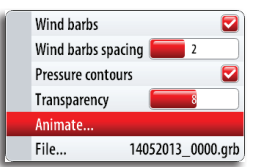

16/05/2013 15:00 (+55)

The GRIB data contains forecast information for a set number of days. It is possible to animate the weather data and to show the predicted forecast for a specific time and date. The time scales vary depending on the file you are using.

Once animation is selected, the time and speed dials will appear on the right hand side of the panel.

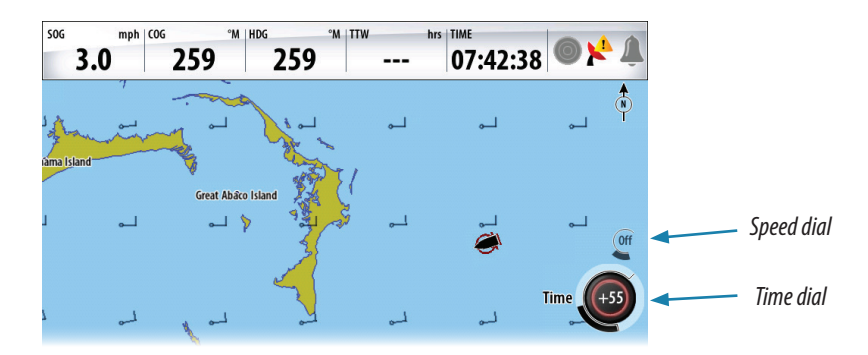

- **•** Press the rotary knob to change between the time and speed dials
- **•** Press the **X** key to stop the animation

#### **Selecting time**

Turn the rotary knob to select the time for which you want to display the weather data. The time increments may vary depending on the GRIB file.

The time shift is shown in the time dial and in brackets in the GRIB information window. The time will be relative to the current time as provided by a GPS device connected to the NSE.

As a GRIB file ages it will be possible to see the historic data represented in minus hours until the data becomes outdated. Once the data is outdated it reverts to the time frame being relative to the earliest forecast in the file.

→ **Note:** If no current time is provided via GPS the GRIB file time is only relative to the earliest forecast in the file. It will then not show a real time weather representation.

#### **Animation speed**

Use the rotary knob to adjust animation speed.

# **GoFree™ Wireless**

With a WIFI-1 unit connected to an NSE with RTM-4 software, you can send NMEA 0183 data over the GoFree network to a wireless device.

→ **Note:** In this document we have used the term **wireless devices**, and graphics from iPad and App Store are used as examples. The wireless functionality is however, provided for other vendors' tablets or smartphones.

Installation and wiring for the WIFI-1 unit are described in the separate WIFI-1 Installation Guide.

#### **Setting the NSE name**

The name of the NSE can be set by the user. The entered name will be broadcasted on NMEA 2000 and IP based networks.

Choose a unique name for each NSE to allow you to identify each unit on the Simrad GoFree Controller & Viewer App.

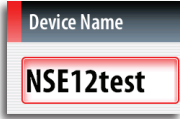

#### **Setting up the WIFI-1**

- **1.** Connect the WIFI-1 unit to the NSE with the Ethernet cable supplied with the WIFI-1 unit
	- **-** The WIFI-1 access point will now be listed in the NSE dialog
	- **-** The **Network name** and **Network key** are the same as found on the sticker on the WIFI-1 unit

#### **2.** Change the **Network name** and **Network key** if required

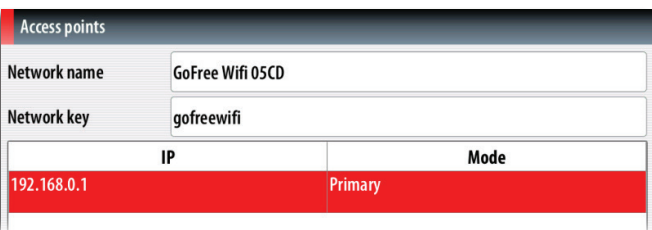

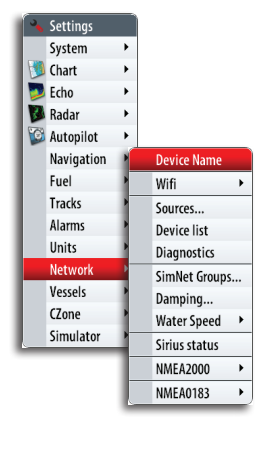

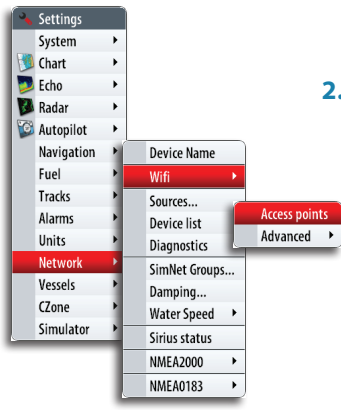

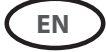

#### **Setting up multiple WIFI-1 units**

On large or metal hulled vessels it may be necessary to connect multiple WIFI-1 access points to extend the range.

Up to 2 WIFI-1 units can be connected to one NSE, but only the WIFI-1 unit defined as primary access point can be used for connecting the wireless device to the NSE.

- **1.** Open the access points dialog as shown above
- **2.** Activate the line for the connected WIFI-1 unit, and re-define this to be a secondary access point

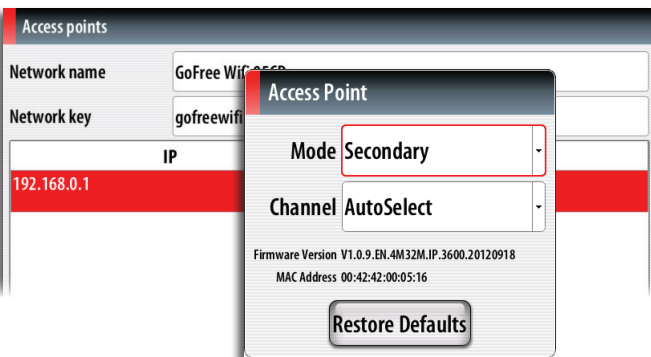

- **3.** Connect and define the additional WIFI-1 unit as described in "Setting up the WIFI-1" on page 12.
	- **-** The latest connected WIFI-1 unit will now be the primary access point, and only this can be used for connecting the wireless device to the NSE.

#### **Selecting communication channel**

The WIFI-1 unit will automatically select the channel used for communication with the wireless devices.

You might need to change the channel if other transmitting devices cause conflicts (multiple networks, wireless phones etc), or if you are using the equipment in areas with restricted channel selection.

The channels can be manually changed from the drop down list.

**Note:** Only technically skilled persons should set up multiple WIFI-1 units or change the communication channel!

#### **Connecting the wireless device to the WIFI-1**

Set up the wireless device's network to be the WIFI-1 defined as primary access point.

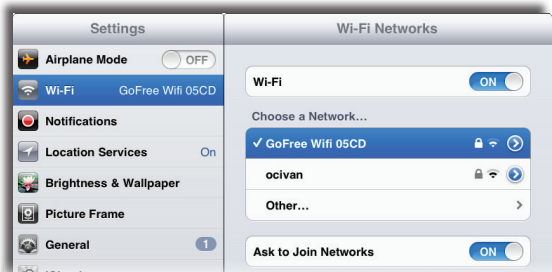

**-** The **Network name** is found in the NSE menu. Refer to "Setting up the WIFI-1" on page 12.

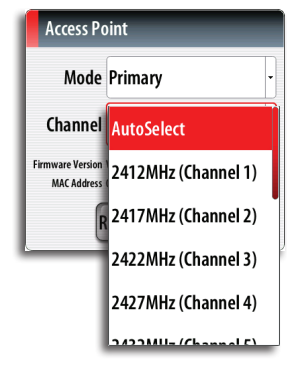

#### **Using the WIFI-1 for data bridging**

The WIFI-1 can be used for bridging data from the NSE to other applications running on a wireless remote device.

The graphics below is an example only, showing setup for the iNavX application run on an iPhone.

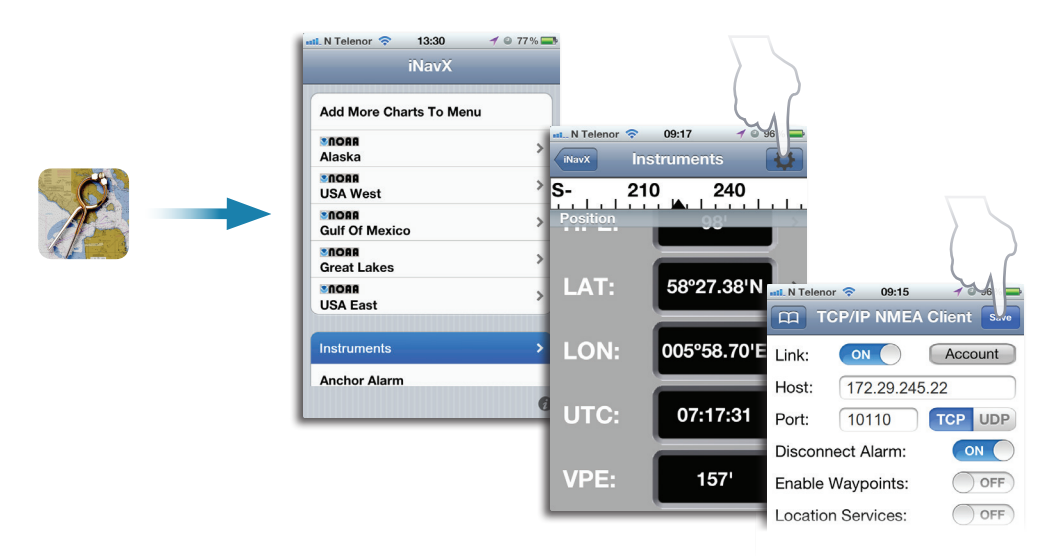

 $0K$ 

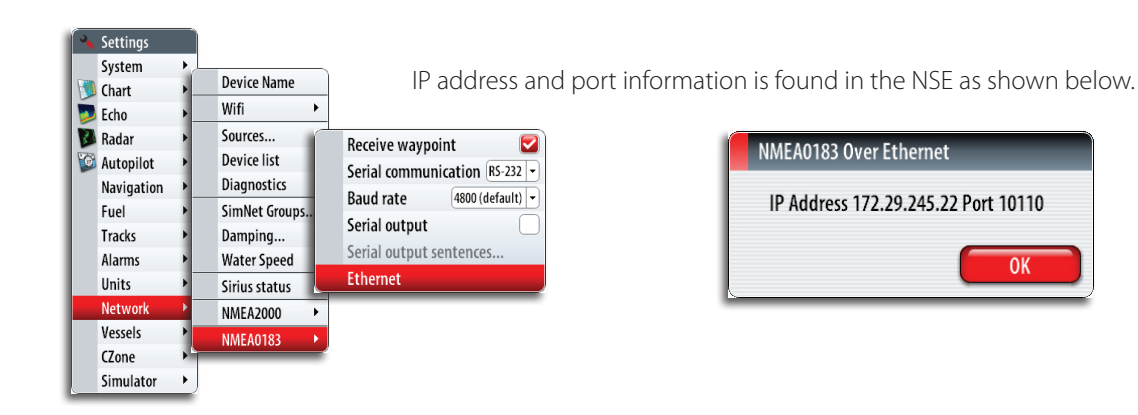

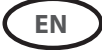

### **FLIR camera control**

If a FLIR camera is available on the Ethernet network, you can display the video and control the camera from the NSE.

The video panel is accessed via the **INFO** key.

A video panel can be set up as a single panel, or as one of the panels on a multiple panel page. Refer to the NSE Operator manual for more information about how to set up the panels.

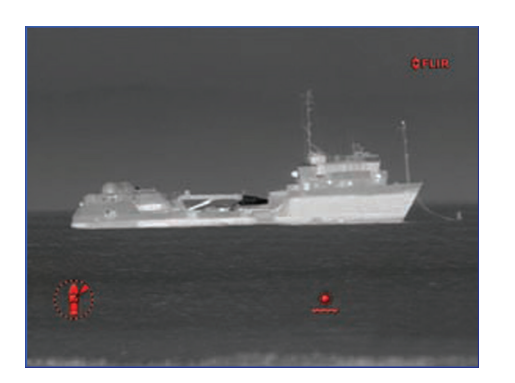

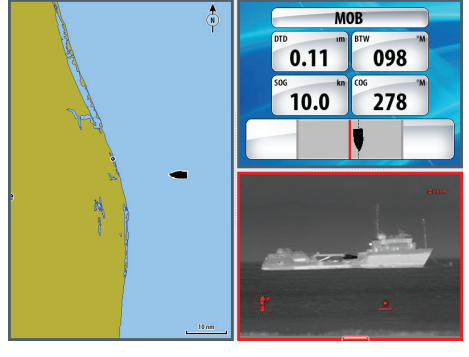

#### **Establishing connection with the FLIR video camera**

When a video panel is active, the NSE will automatically recognize a FLIR camera if this is available on the network.

- → **Note:** When there is DHCP server present on the Ethernet network, FLIR camera will need to be configured and set to have Static IP Address before the connection can be established. For instructions on how to configure your specific FLIR camera model please refer to FLIR documentation.
- → **Note:** Only one FLIR camera can be connected to the Ethernet network at a time.

When you activate a video panel, the system will start searching the network for a FLIR camera.

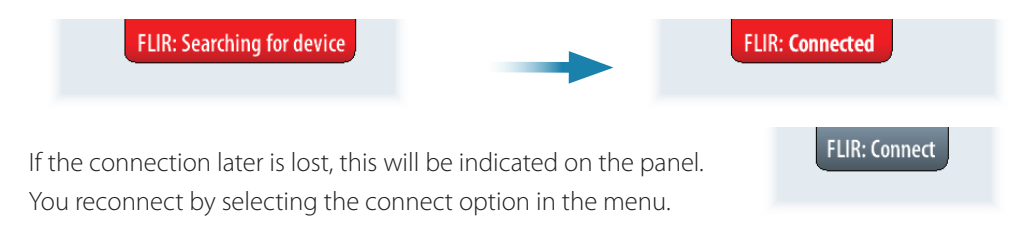

When the connection is established the menu will change to include access to FLIR camera control.

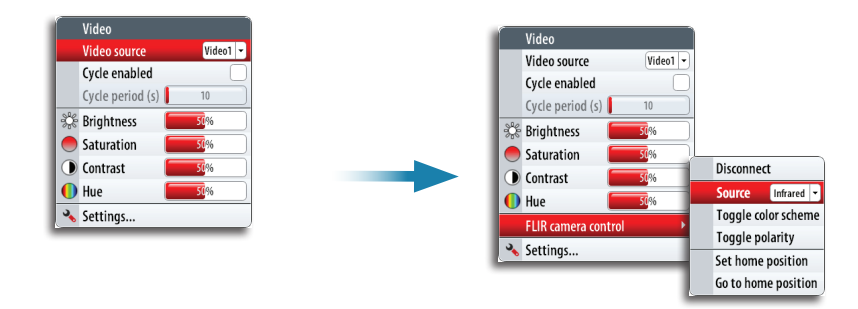

→ **Note:** You can take over camera control from any NSE unit connected to the Ethernet network.

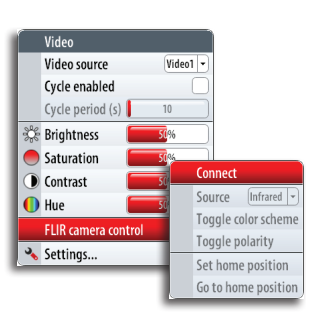

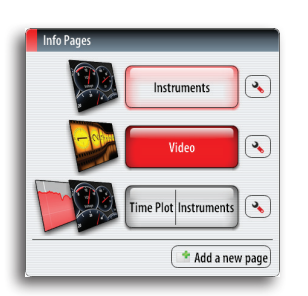

#### **Panning and tilting the camera**

When the connection to the FLIR camera is established, an the on-screen navigation menu appears on the panel. You control the camera with the cursor keypad or from the on-screen menu.

- **•** Use the left and right cursor keys to control the camera's pan, and the up and down cursor keys to tilt the camera. The camera will move as long as you keep a key pressed
- **•** Use the rotary knob to navigate in the on-screen menu. Press the rotary key to select.

#### **Zooming the video image**

You zoom the video image by using the **IN**/**OUT** keys.

There are two different zoom options available, depending on selected FLIR camera source option. Refer The FLIR camera source options below.

#### **Digital zoom**

Only available when the camera is in Infrared mode.

In this mode the zoom is represented in levels (0, 2 and 4 times zoom). Each press on one of the **IN**/**OUT** keys will increment or decrement the zoom level.

#### **Optical zoom**

Available in daylight mode.

In this mode the camera will zoom as long as you press the **IN**/**OUT** keys.

#### **The FLIR camera source options**

The FLIR camera includes both daylight and infrared video sources.

When the infrared source is selected, the following options are available:

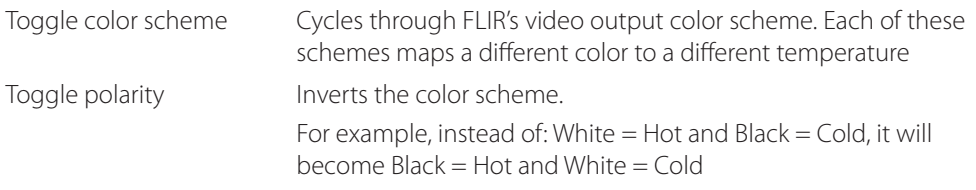

#### **The camera's home position**

You can set the current pan and tilt position as the camera's home position. You can later quickly return to this camera position.

# **Fusion Link Support**

FUSION-Link devices connected to the NMEA 2000 network can be controlled from the NSE. The integration is currently limited and not supporting the following features:

- **•** Multiple FUSION-Link device connectivity
- **•** VHF channel and Sirius weather controls via FUSION-Link devices
- **•** DVD controls through the NSE

**→ Note:** You must enable audio to control audio on your NSE.

Refer to the Audio section in the NSE Operator for information about audio control from the NSE.

A Fusion Link device connected to the NMEA 2000 network should automatically be identified by the NSE. If not, enable the feature from the advanced option in the system settings menu.

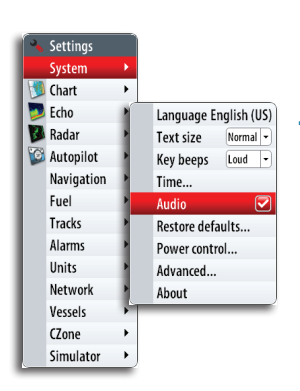

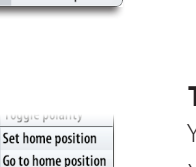

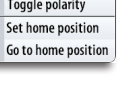

Disconnect **Infrared** Toggle color schen

 $M<sub>on</sub>$ 

IN OUT<br>**IOB** MOB

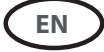

# **NMEA 0183 Data logging**

Serial output sentences sent over the NMEA 0183 TCP connection are logged to an internal file. You can export and review this file for service and fault finding purposes.

The data is filtered before it is saved to the log file, meaning that each standard NMEA 0183 sentence will only be recorded once every two seconds. If another sentence of the same type appears within two seconds it will be ignored and not recorded.

→ **Note:** Proprietary and AIS sentences are NOT filtered.

The maximum file size is predefined. If you have added several other files to the system (sonar and/or StructureMap recordings, music, pictures, pdf files), this may reduce the allowed file size for the log file. The size of the log will also be impacted by the number of AIS vessels seen by the system.

The system logs as much data as possible within the file size limitation, then it starts overwriting the oldest data.

### **Exporting the log file**

The log file can be exported from the Files dialog.

When you select the Log database you are prompted to select a destination folder and filename. Once accepted the log file is written to the chosen location.

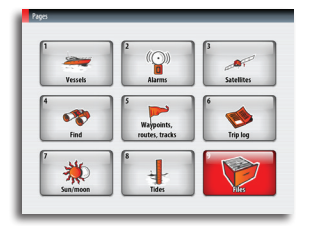

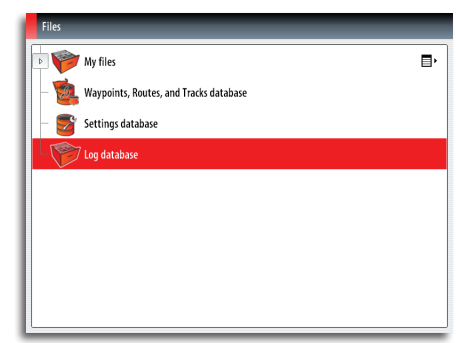

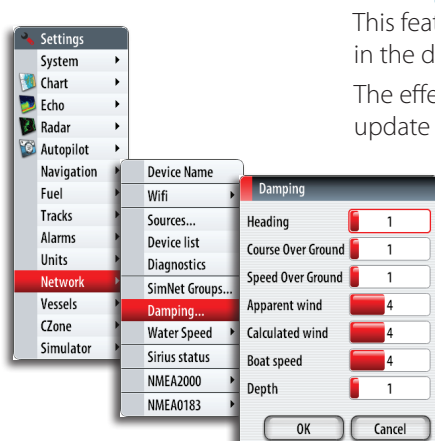

# **Damping**

This feature is used for achieving a more stable reading on the display if there are fluctuations in the data received from the sensors.

The effect is accomplished by averaging the received data. A high value will cause delayed update of the data on the display.

- → **Note:** This is an internal damping on the display only. It will not change the data on the network or on the NMEA 0183 output. It should be used when the sensor has no internal damping function.
- **→ Note:** If damping for **Heading** is high when using the autopilot, the captured heading might differ from the heading read on the display (heading capture function).

# **Configuring the GS25 GPS Antenna**

The GS25 includes built-in sensors for both heading and position.

When a GS25 is connected to the system, this device will appear in the device list as both **GS25 Antenna** and as **GS25 Compass**. Both the antenna and the compass devices should be configured from the NSE.

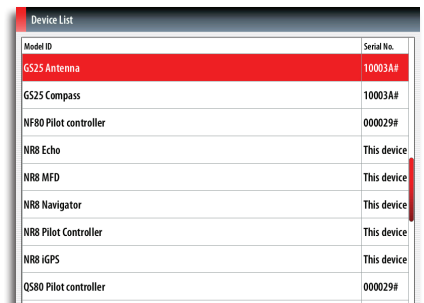

# **GPS Antenna configuration**

- **1.** Select the **GS25 Antenna** line in the device list to display the GS25 Antenna device information dialog
- **2.** Select the **Configure** button in the device information dialog to get access to the following settings

#### **Enable WAAS/MSAS/EGNOS**

Activates the satellite based augmentation system (SBAS), which can further increase accuracy of a GPS fix to within approximately 1 m. Coverage is not worldwide, as currently WAAS covers North America, MSAS covers East Asia (primarily JAPAN), and EGNOS covers Europe. If you are outside these regions, this function may be turned off in case the SBAS signal is still received but actually worsens fix data.

#### **Position update rate**

Adjusted to suit the type of vessel the GPS receiver is fitted to, and to minimise unnecessary NMEA 2000 data traffic. For high speed vessels and performance sail boats, the maximum update rate will be desired for measuring performance to the highest possible accuracy. On slower vessels and large networks with a lot of network traffic, high update rates may be of little value. Low update rate may be preferable to reduce the network load, as well as reduce the visual distraction of constantly changing values.

#### **COG/SOG Filter**

This filtering smoothens the output data with averaging. The best setting will depend of type of vessel and user preference.

→ **Note:** This filter will be combined with the COG and SOG damping in the unit. If you set both to a high value the COG and/or SOG could take a very long time to update.

#### **Instance**

If more than one device of the same type exists in the network, the instance number may be changed to a unique number to allow easier identification.

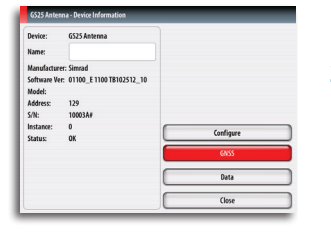

#### **GNSS**

- **1.** Return to the GS25 Antenna device information dialog
- **2.** Select the **GNSS** button to access the GNSS setting

The GPS and GLONASS options may be enabled simultaneously, or one at a time. Generally GPS offers the highest accuracy, but in certain circumstances a better fix may be achieved with both or GLONASS only enabled. A basic indication of performance can be seen on the Satellites page. Once a fix is acquired, EPE and HDOP should be noted and compared - lowest values for each indicate the best position fix.

Setting System Chart  $Echo$ Radar **C** Autopilot Navigation **Device Name** Euel Wifi Tracks Sources... Alarms Device list Units **Diagnostics** Networ SimNet Groups... Vessels Damping..  $C2$ <sub>one</sub> Water Speed > Simulato Sirius status **NMEA2000** 

**NMEA0183** 

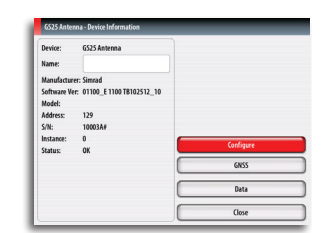

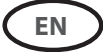

#### **Compass calibration**

Prior to configuring, the GS25 compass must be calibrated. This is done as described in the GPS Antenna installation guide, or as described below.

Before the calibration is started, ensure that the compass is mounted securely in its' permanent location.

The calibration should be done in calm sea conditions and with minimal wind to obtain good results. Follow the on-screen instruction, and use about 60-90 seconds to make a full circle.

- **1.** Start the calibration by selecting the **Calibrate** button in the device information dialog
- **2.** Follow the online instructions

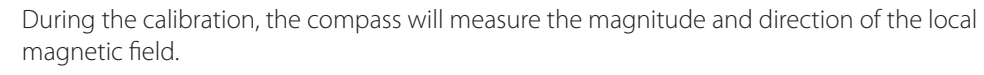

- **•** If the local magnetic field is stronger than the earth's magnetic field (the local field is reading more than 100%), the compass calibration will fail
- **•** If the local field is reading more than 30%, you should look for any interfering magnetic objects and remove them, or you should move the compass to a different location. The (local) field angle will guide you to the local interfering magnetic object.

#### **Compass configuration**

**1.** Select the **GS25 Compass** line in the device list to display the GS25 Compass device information dialog.

#### **Compass offset**

The difference between the compass lubber line and the boat's center line should be compensated for.

- **2.** Find the bearing from the boat position to a visible object. Use a chart or a chart plotter
- **3.** Steer the boat so that the center line of the boat is aligned with the bearing line pointing towards the object
- **4.** Change the offset parameter so that the bearing to the object and the compass readout becomes equal
- → **Note:** Make sure that both the compass heading and the bearing to the object have the same unit (Magnetic or True).

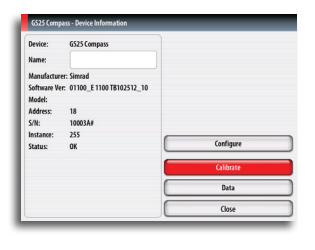

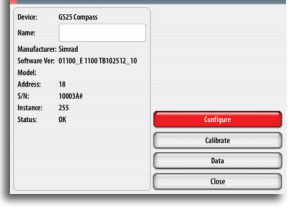

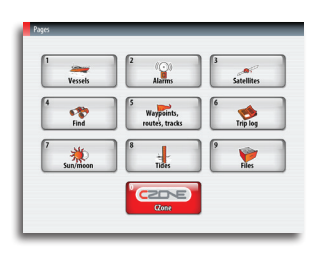

**EN**

# **BEP CZone Enhancement**

#### **Quick access to CZone panel from Pages**

When the CZone system is connected and configured, the CZone icon will be available on the Pages overview panel (Home). This icon gives access to CZone panel, providing icons for CZone modes.

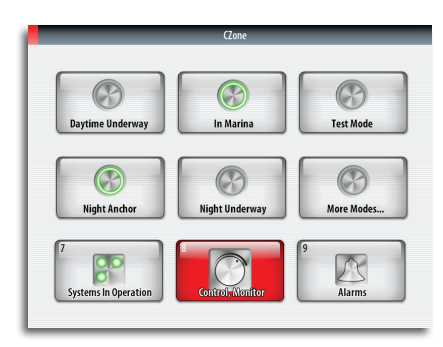

#### **Intuitive CZone modes status icon**

The CZone modes provide a one press functionality that allows multiple circuits to be controlled efficiently. The modes are typically configured during installation.

Up to 6 commonly used modes can be displayed on the CZone panel. If more than 6 modes are configured, the rest are accessible under *More Modes...* option.

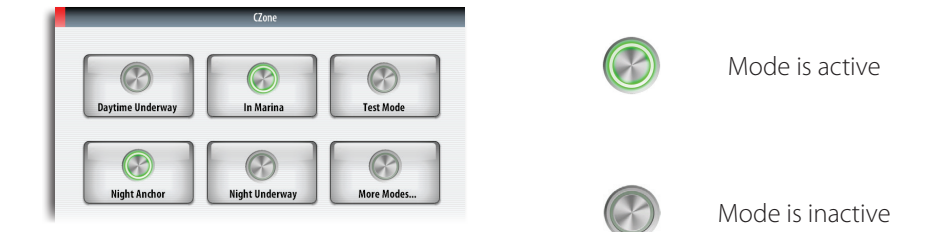

# **CZone AC Main Control Interface (AMCI) and AC Output Interface (ACOI) support**

AMCI allows you to select which mains power device will supply power to the vessel. ACOI provides on/off control and power distribution protection for AC devices on the vessel. AC controls are configurable under Control and Monitor panel.

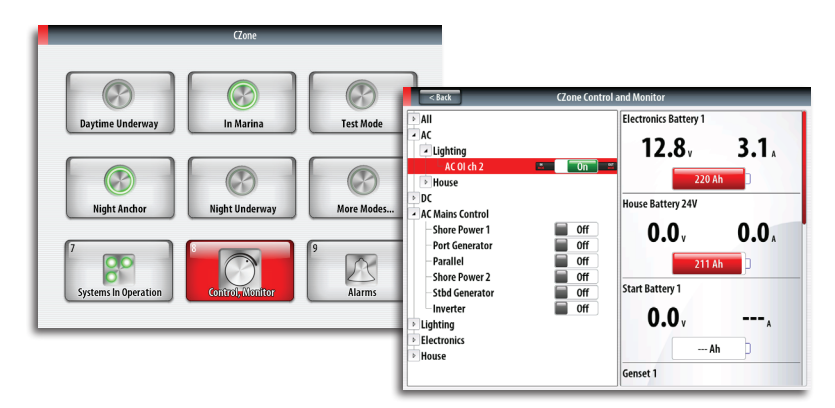

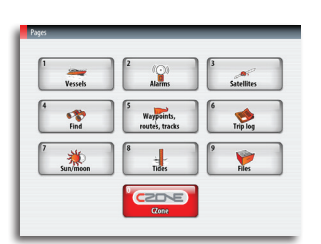